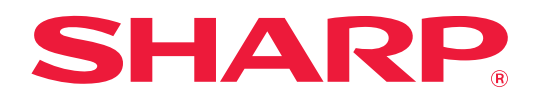

# **Kullanım Kılavuzu (Adres Defteri Kaydı)**

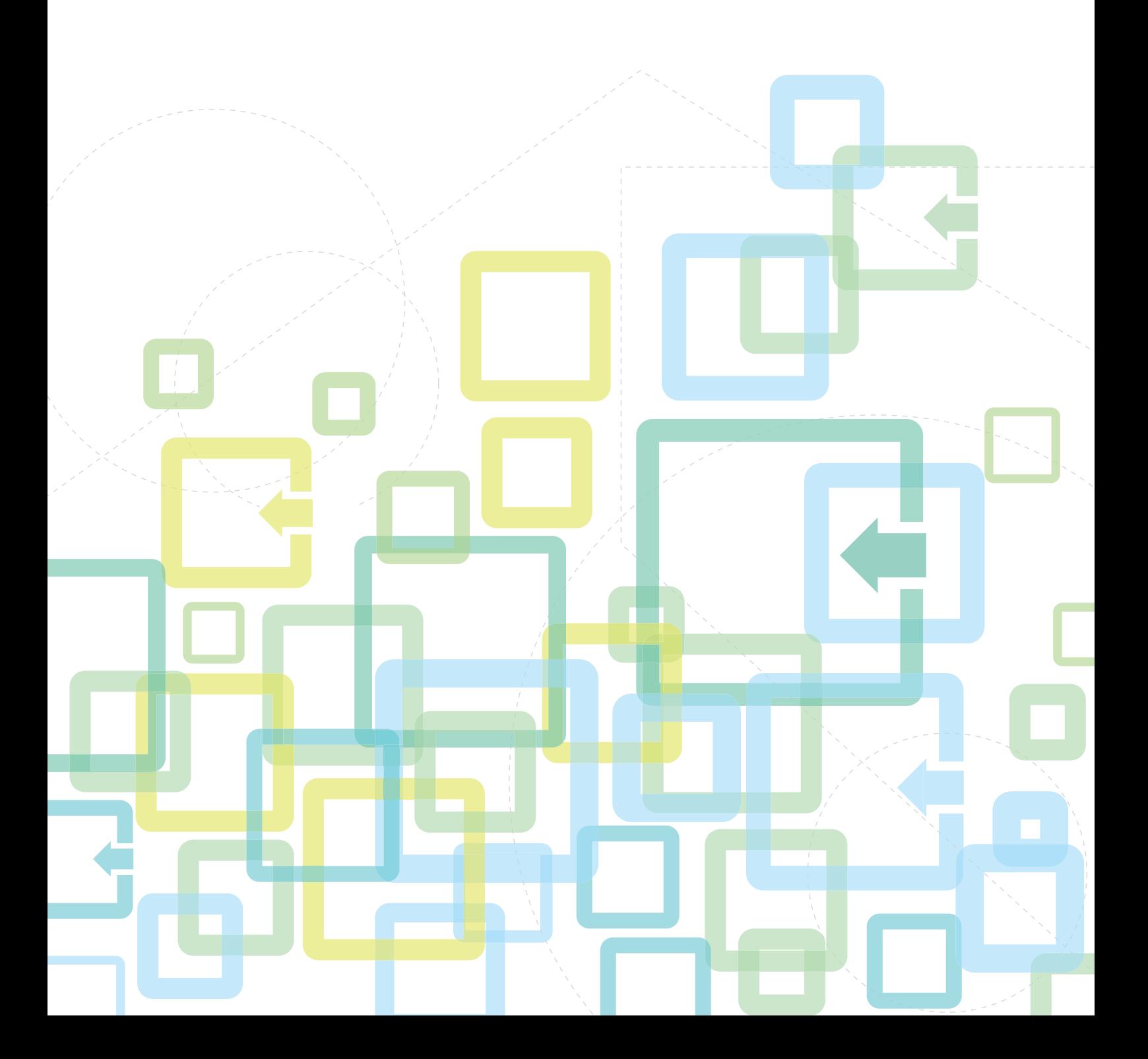

# **İÇİNDEKİLER**

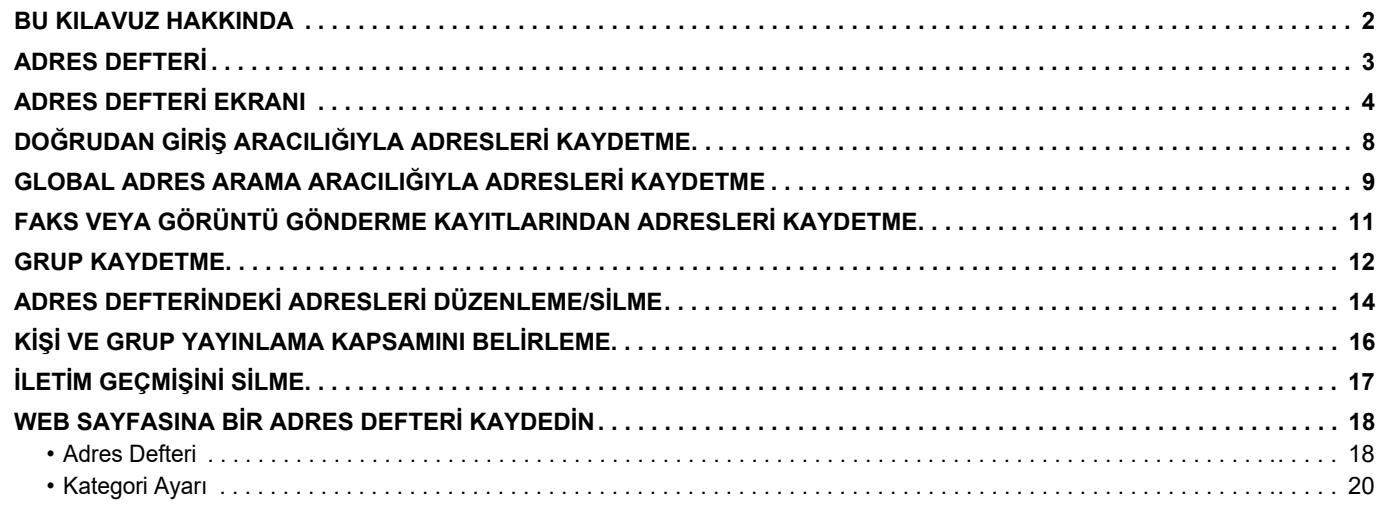

# <span id="page-1-0"></span>**BU KILAVUZ HAKKINDA**

Bu kılavuzda adres defterinin nasıl kaydedildiği, düzenlendiği ve silindiği açıklanmaktadır.

#### **Lütfen dikkat**

- Bu kılavuzda "xx-xxxxx" görülen yerlerde, "xx-xxxxx" yerine model numaranız olduğunu varsayın.
- Bu kılavuzda, makinenin işlevleriyle ilgili ayrıntılı açıklamalar sağlanmamaktadır. Bu kılavuzda belirtilen ad ve işlevler hakkında ayrıntılı bilgi için, Kullanıcı Kılavuzuna bakınız.
- Bu kılavuzun içeriği, diğer modeller dahil ürünlerin genel açıklamalarıdır. Bu nedenle, bu kılavuzda sizin modelinizde kullanılamayan özellikler de açıklanmaktadır.
- Bu kılavuzun hazırlanmasında büyük özen gösterilmiştir. Kılavuz hakkında görüşleriniz veya endişeleriniz olursa, lütfen bayinize veya en yakın yetkili servis temsilcinize başvurun.
- Bu ürün sıkı kalite kontrol ve inceleme işlemlerinden geçmiştir. Küçük bir olasılık da olsa, bir kusur ya da diğer bir sorunun tespit edilmesi durumunda, lütfen bayinize veya en yakın yetkili servis temsilcinize başvurun.
- Kanunda belirtilenler haricinde, SHARP ürünün veya opsiyonlarının kullanımı sırasında meydana gelen arızalardan veya ürünün ve opsiyonlarının yanlış kullanımından kaynaklanan arızalardan veya diğer arızalardan veya ürünün kullanımından kaynaklanan hasarlardan sorumlu değildir.

#### **Uyarı**

- Kılavuzun ön yazılı izin olmadan çoğaltılması, uyarlanması veya tercüme edilmesi, telif hakkı yasalarında izin verilenin dışında yasaktır.
- Bu kılavuzdaki bütün bilgiler haber verilmeden değiştirilebilir.

#### **Bu kılavuzdaki resimler, işlem paneli, dokunmatik panel ve Web sayfaları**

Çevresel cihazlar genellikle opsiyonel olmakla birlikte bazı modellerde belirli çevresel cihazlar standart donanım olarak bulunmaktadır. Bazı işlev ve prosedürler için, açıklamalarda yukarıda verilen cihazların haricinde cihaz takıldığı varsayılmaktadır. Bu kılavuz, faks ve İnternet faks işlevlerine atıflar içerir. Ancak, faks ve İnternet faks işlevlerinin bazı ülkelerde, bölgelerde ve modellerde bulunmadığına dikkat ediniz.

İçeriğe bağlı olarak ve modele ve hangi çevre aygıtlarının kurulduğunda bağlı olarak, bu kullanılamayabilir. Ayrıntılar için, Kullanım Kılavuzuna başvurun.

- Kılavuzda gösterilen görüntü ekranları, mesajlar ve tuş adları, ürün değişiklikleri ve geliştirmelerinden dolayı gerçek makinedekilerden farklı olabilir.
- Bu kılavuzdaki dokunmatik ekran, çizimler ve ayar ekranları yalnız referans amaçlıdır ve modele, yüklenen seçeneklere, varsayılan durumdan değiştirilen ayarlara, ülke veya bölgeye göre değişiklik gösterebilir.
- Sistem ayarlarının ayrıntıları ve ayarlama yöntemleri modele bağlı olarak farklılık gösterebilir.
- Bu kılavuz tam renkli bir makine kullanımını varsayar. Açıklamalardan bazıları monokrom bir makineye uygulanamayabilir.

# <span id="page-2-0"></span>**ADRES DEFTERİ**

Adres defterine "Kisiler" ve "Grup" kaydedilebilir.

Bir kişi için, faks, e-posta, Internet faks ve doğrudan SMTP adresleri de dahil olmak üzere birden fazla adres kaydedilebilir.

"Kisiler" olarak kayıtlı adresleri ve doğrudan girilen adresleri "Grup" olarak kaydetmeniz, sadece bir grubu belirterek birden fazla hedefe kolayca mesaj gönderebilmenizi sağlar.

Faks ve İnternet faks işlevleri ülke, bölge veya modele bağlı olarak bulunmayabilir.

**Adres Defteri**

fth

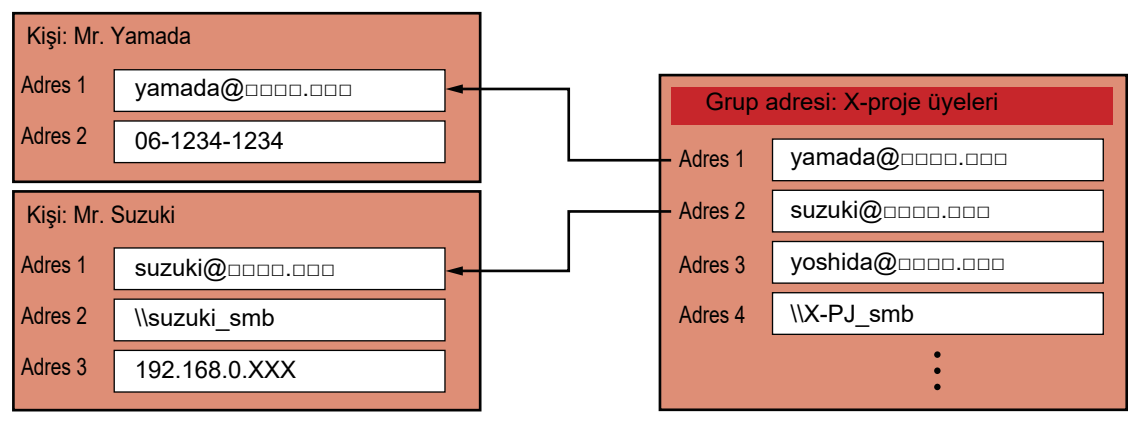

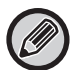

- "Kisiler" ve "Grup" için toplamda en fazla 2000 giriş kaydedilebilir.
- Adres defterine en fazla 6000 adres kaydedilebilir.
- "Kisiler" için en fazla 500 adres kaydedilebilir.
- "Grup" için en fazla 500 adres kaydedilebilir.
- Bu iletim için doğrudan SMTP'yi diğer gönderim yöntemleri ile birleştiren bir grup kullanılamaz.

# <span id="page-3-0"></span>**ADRES DEFTERİ EKRANI**

Adres defterini görüntülemek için, faks, e-posta veya İnternet faksı gibi görüntü gönderme modunda [Adres Defterı] tuşuna dokunun. Ayrıca ana ekrandaki [Adres Defterı] simgesine dokunarak da görüntüleyebilirsiniz. Kayıtlı "Kisiler" ve "Grup" alfabetik aramada ve seçili koşul temelli gelişmiş aramada kullanılır.

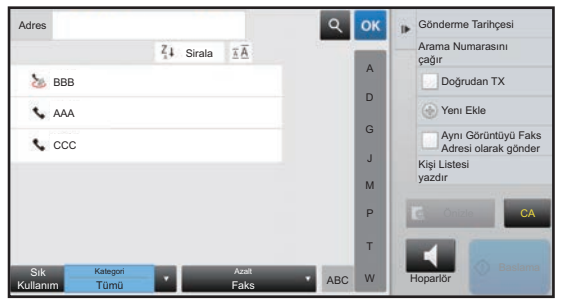

- E-posta temel ekranında [Adres Defterı] tuşuna dokunulduğunda, e-posta adresi bulunan gruplar ve kişiler görüntülenir.
- Kullanıcı doğrulama etkinse, kayıtlı kişiler belirli bir grup içinde paylaşılabilir veya sadece sizin erişiminiz olan kişisel kişiler olarak kaydedilebilir.
	- ► KİŞİ [VE GRUP YAYINLAMA KAPSAMINI BEL](#page-15-0)İRLEME (sayfa 16)
- Oturum açarken [Adresimi Bul] tuşuna dokunabilir ve kullanıcı listesinden e-posta adresinizi seçebilirsiniz. Bu, kendinize bir e-posta göndermek istediğinizde kullanışlıdır.

Ayrıntılar için, Kullanım Kılavuzuna başvurun.

#### **Adres defteri kaydını devre dışı bırakın**

#### **• Makineden kaydı engelleme**

"Ayarlar (yönetici)" bölümünde, [Sistem Ayarları] → [Görüntü Gönderme Ayarlari] → [Ortak Ayarlar] → [Ayarları Etkinleştir/Kapat] → [Kaydı Devre Dışı Bırakma Ayarları] → [Hedef Kaydını İşlem Panosundan Devre Dışı Bırak] seçimlerini yapın.

**• Web sayfasından kaydı engelleme**

"Ayarlar (yönetici)" bölümünde, [Sistem Ayarları] → [Görüntü Gönderme Ayarlari] → [Ortak Ayarlar] → [Ayarları Etkinleştir/Kapat] → [Kaydı Devre Dışı Bırakma Ayarları] → [Hedefin Web Sayfasındaki Kaydını Devre Dışı Bırak] seçimlerini yapın.

#### **• Görüntüleme sırasını değiştirmeyi kapatınız**

"Ayarlar (yönetici)" bölümünde, [Sistem Ayarları] → [Görüntü Gönderme Ayarlari] → [Ortak Ayarlar] → [Durum Ayarlari] → [Görüntüleme sırasını değiştirmeyi kapatınız] seçimlerini yapın.

Görüntü sırası değiştirmeyi devre dışı bırakır (arama numarası sıralama, artan, azalan).

Ayarlandığında, görüntüleme sırası değiştirilmez. Ekran sırası bu ayar etkinleştirildiğinde devrede olan sırada sabit kalacaktır.

**• Adres defterinin ilk ekranında ayarlanan ekran türü gösterilir**

"Ayarlar (yönetici)" bölümünde, [Sistem Ayarları] → [Görüntü Gönderme Ayarlari] → [Ortak Ayarlar] → [Durum Ayarlari] → [Varsayılan olarak Görüntülenen Kategori] seçimlerini yapın.

Varsayılan olarak görüntülenecek kategoriyi seçin.

- Hiçbiri
- Sik Kullanim
- Kategori 1 ila 32
- **Moda bakılmaksızın tüm adresleri gösterin**

"Ayarlar (yönetici)" bölümünde, [Sistem Ayarları] → [Görüntü Gönderme Ayarlari] → [Ortak Ayarlar] → [Durum Ayarlari] → [Ekranda gösterilen moda bakılmaksızın tüm adres türünü göster.] seçimlerini yapın.

Bu ayar etkinleştirildiğinde, görüntülenen moddan bağımsız olarak tüm hedefler görüntülenir.

**• Adres defterini genişletin**

"Ayarlar (yönetici)" bölümünde, [Sistem Ayarları] → [Görüntü Gönderme Ayarlari] → [Ortak Ayarlar] → [Durum Ayarlari] → [Adres Defterini Büyüt] seçimlerini yapın.

Genişletilmiş bir adres defteri listesi görüntülenir.

### **"Kisiler" veya "Grup" seçme**

"Kisiler" veya "Grup" öğesine dokunun; dokunduğunuz "Kisiler" veya "Grup" seçilir. Seçimden sonra, **ok tuşuna dokunun.** 

"Kisiler" ve "Grup" eklemek için aşağıya bakın.

- ► DOĞRUDAN GİRİŞ ARACILIĞIYLA ADRESLERİ [KAYDETME \(sayfa 8\)](#page-7-0)
- ► [GLOBAL ADRES ARAMA ARACILI](#page-8-0)ĞIYLA ADRESLERİ KAYDETME (sayfa 9)
- ► [FAKS VEYA GÖRÜNTÜ GÖNDERME KAYITLARINDAN ADRESLER](#page-10-0)İ KAYDETME (sayfa 11)
- ► [GRUP KAYDETME \(sayfa 12\)](#page-11-0)

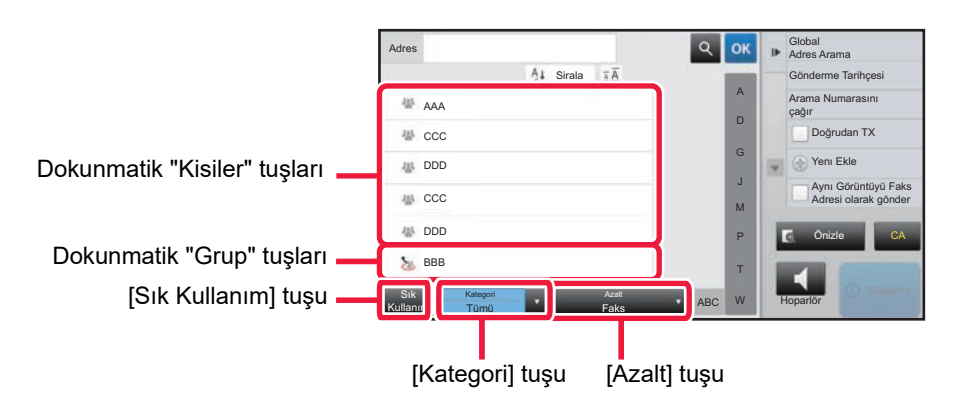

### **Sık kullanıma göre daraltma**

[Sık Kullanım] tuşuna dokunun ve görüntülenen ekranda bir adres seçin. "Sık Kullanım" adresleri olarak kaydedilen adresler gösterilir.

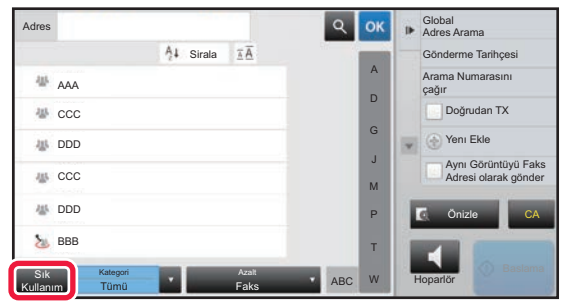

### **Kategoriye göre daraltma**

Görüntülenen ekranda bir kategori seçmek için, [Kategori] tuşuna dokunun. Seçilen kategorideki "Kisiler" ve "Grup" bir listede görüntülenir. Daraltılan koşul, [Kategori] tuşu altında görüntülenir.

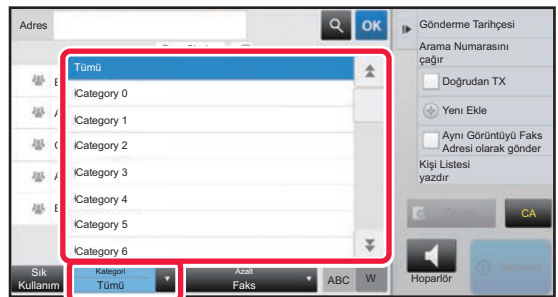

### **İş türüne göre daraltma**

Görüntülenen ekranda bir iş seçmek için, [Azalt] tuşuna dokunun. "Grup" kriterine göre daraltmak için, [Grup] tuşuna dokunun. Seçilen işteki "Kisiler" ve "Grup" bir listede görüntülenir. Daraltılan koşul, [Azalt] tuşu altında görüntülenir.

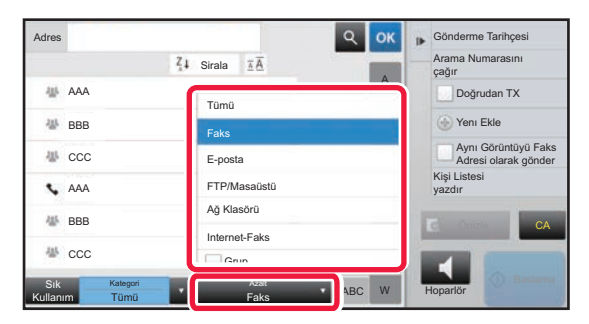

### **İndekse göre daraltma**

Adresleri daraltmak için alfabetik arama yapın.

Örneğin, indeks çubuğunda "A" harfine dokunarak "A" ile başlayan arama metni ile kaydedilen "Kisiler" öğesini görüntüleyin.

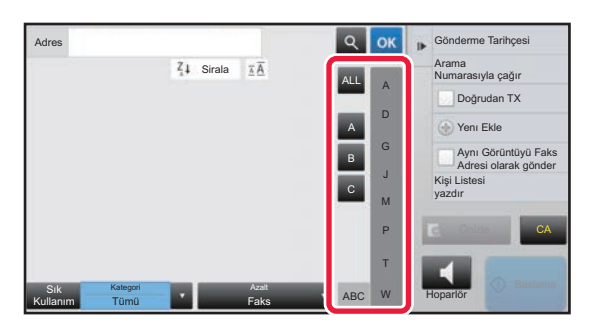

### **Anahtar kelimeye göre daraltma**

Bir arama ekranı görüntülemek için, su simgesine dokunun. Bir arama hedefi seçin, bir anahtar kelime girin ve ardından [Başlati Ara] tuşuna dokunun. Arama sonuçları listelenir.

Örneğin, [Kalem], [Adı] olduğunda ve "SH" anahtar kelimesi ile arama yapıldığında, "SH" ile başlayan kişiler ve gruplar listelenir.

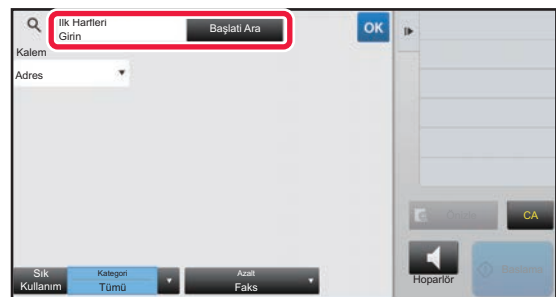

### **Arama sayıları sırasına göre görüntüleme**

[Sirala] tuşuna dokunmak, azalan, artan veya arama numarası sıralama göre liste görüntülemesi yapar. Görüntü şu sırayla değiştirilir: [Sirala] (▲) (Yukarı) →[Sirala] (▼) (Aşağı) → Arama Numarası Sıralama.

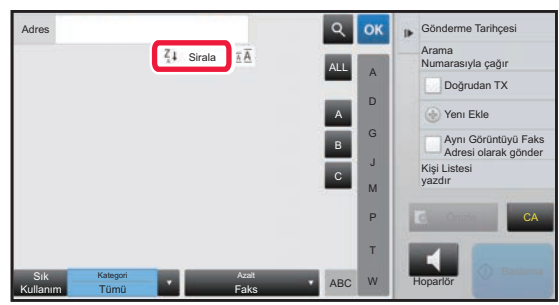

# <span id="page-7-0"></span>**DOĞRUDAN GİRİŞ ARACILIĞIYLA ADRESLERİ KAYDETME**

Yeni adları ve adresleri adres defterine doğrudan girerek kaydedin.

**1 Adres defteri ekranında, işlem panelinde [Yenı Ekle] tuşuna veya başlangıç ekranında [Adres Kontrol] simgesine dokunun.**

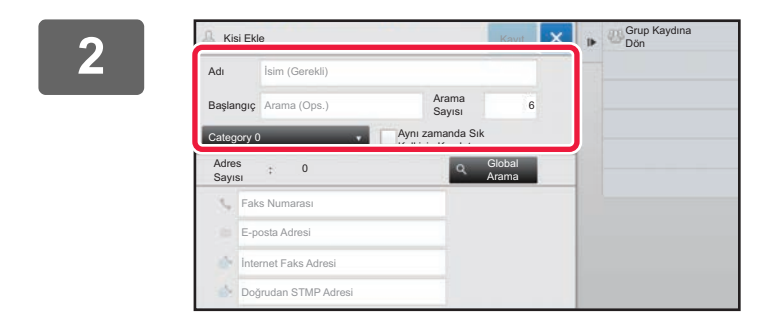

### **2 Temel bilgileri girin.**

[Adı] ve [Başlangıç]'i girdiğinizden emin olun. Bir kategori belirtmek için, giriş kutusuna dokunulduğunda açılan kategori listesinden bir kategori seçin. Sık kullanım için kaydetmek amacıyla, [Aynı zamanda Sık Kull.için Kaydet] onay kutusunu  $\blacktriangledown$  şeklinde işaretleyin.

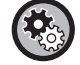

#### **Bir kategori adı kaydetmek için:**

"Ayarlar (yönetici)"nda [Sistem Ayarları] → [Görüntü Gönderme Ayarlari] → [Ortak Ayarlar] → [Kategori Ayarı]'nı seçin.

Kullanıcı doğrulama etkinleştirilmişse, adres yayınlama ayarı sekmesi görüntülenir. Adres yayınlamayı etkin olarak ayarlamanız, "Kisiler" ve "Grup" öğelerinin belirli bir grup içinde paylaşılmasına veya sadece sizin erişiminiz olan kişisel kişiler olarak kaydedilmesine izin vermenizi sağlar.

► KİŞİ [VE GRUP YAYINLAMA KAPSAMINI BEL](#page-15-0)İRLEME (sayfa 16)

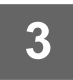

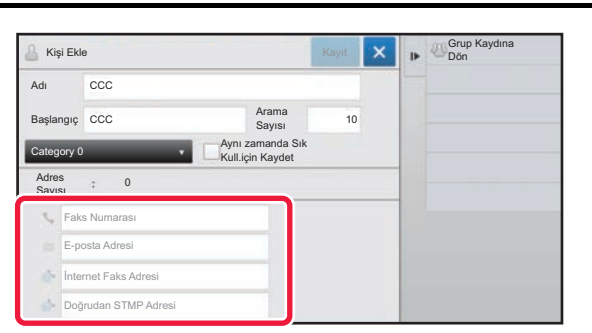

**3 Adresi girmek için [Faks Numarası], [E-posta Adresi], [İnternet Faks Adresi] veya [Doğrudan SMTP Adresi] düğmesine ve düğmesine dokunun.**

- "Kisiler" için iki veya daha fazla adres kaydedilmişse, adresi diğerlerine göre öncelikli olarak tercih edilen adres olarak belirlemek için onay kutusunu seçin.
- FTP, Masaüstü ve Ağ Klasörü adresleri, "Ayarlar (Web sürümü)" modunda [Adres Defterı]'nden kaydedilebilir.

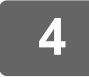

#### **4 [Kayıt] tuşuna dokunun.**

Her adres tipinin ilk adresi varsayılan adres olarak ayarlanır. Hiçbir adresin yanındaki onay kutusu seçilmemiş ise, bir onay ekranı açılarak varsayılan bir adresi seçmeyi isteyip istemediğinizi soracaktır.

# <span id="page-8-0"></span>**GLOBAL ADRES ARAMA ARACILIĞIYLA ADRESLERİ KAYDETME**

Global adres defteri arama sonuçlarını adres defterine yeni adresler şeklinde kaydedin.

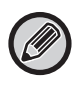

Global adres arama, bir LDAP sunucusu gerektirir.

#### **Global Adres Aramayı Kullanarak Hedef Kaydını Kapat**

"Ayarlar (yönetici)" bölümünde, [Sistem Ayarları] → [Görüntü Gönderme Ayarlari] → [Ortak Ayarlar] → [Ayarları Etkinleştir/Kapat] → [Kaydı Devre Dışı Bırakma Ayarları] → [Global Adres Aramayı Kullanarak Hedef Kaydını Kapat] seçimlerini yapın.

Global adres aramadan adres kontrolünü engeller. Aşağıdaki öğelerin her biri için bir ayar yapın:

E-posta, Internet Faks, Faks

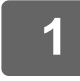

**1 Adres defteri ekranında, işlem panelinde [Yenı Ekle] tuşuna veya başlangıç ekranında [Adres Kontrol] simgesine dokunun.**

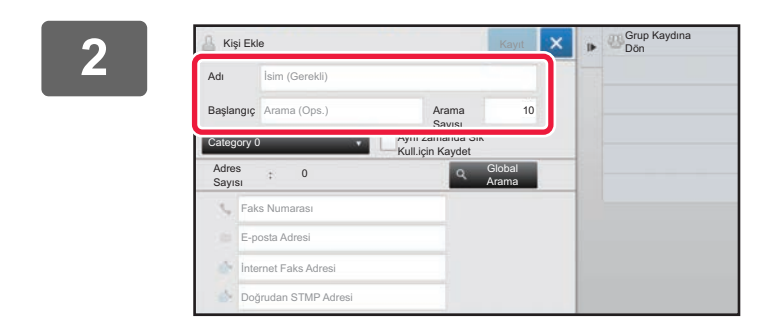

#### **2 Temel bilgileri girin.**

[Adı] ve [Başlangıç]'i girdiğinizden emin olun. Bir kategori belirtmek için, giriş kutusuna dokunulduğunda açılan kategori listesinden bir kategori seçin. Sık kullanım için kaydetmek amacıyla, [Aynı zamanda Sık Kull.için Kaydet] onay kutusunu  $\blacktriangledown$  şeklinde işaretleyin.

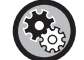

#### **Bir kategori adı kaydetmek için:**

"Ayarlar (yönetici)"nda [Sistem Ayarları] → [Görüntü Gönderme Ayarlari] → [Ortak Ayarlar] → [Kategori Ayarı]'nı seçin.

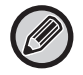

Kullanıcı doğrulama etkinleştirilmişse, adres yayınlama ayarı sekmesi görüntülenir. Adres yayınlamayı etkin olarak ayarlamanız, "Kisiler" ve "Grup" öğelerinin belirli bir grup içinde paylaşılmasına veya sadece sizin erişiminiz olan kişisel kişiler olarak kaydedilmesine izin vermenizi sağlar.

► KİŞİ [VE GRUP YAYINLAMA KAPSAMINI BEL](#page-15-0)İRLEME (sayfa 16)

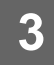

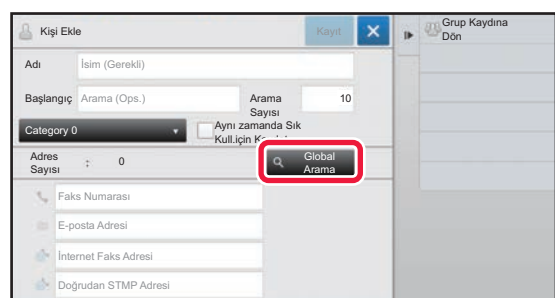

#### **3 [Global Arama] tuşuna dokunun.**

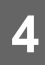

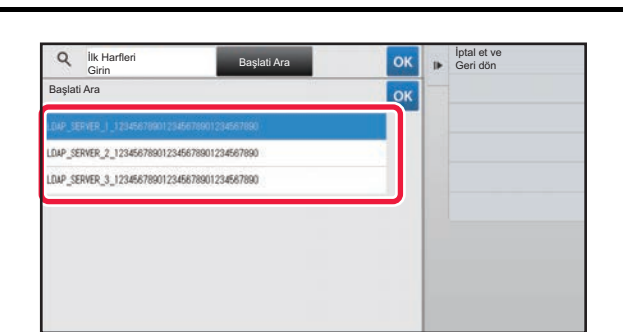

### **4 <b>A A EXECUTE:** Sunucu listesinden sunucuyu seçin.

Bir doğrulama ekranı görüntülenirse, kullanıcı adı ve parolanızı girin ve [TAMAM] tuşuna dokunun. Bir sunucu seçtikten sonra,  $\alpha$  tuşuna dokunun.

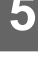

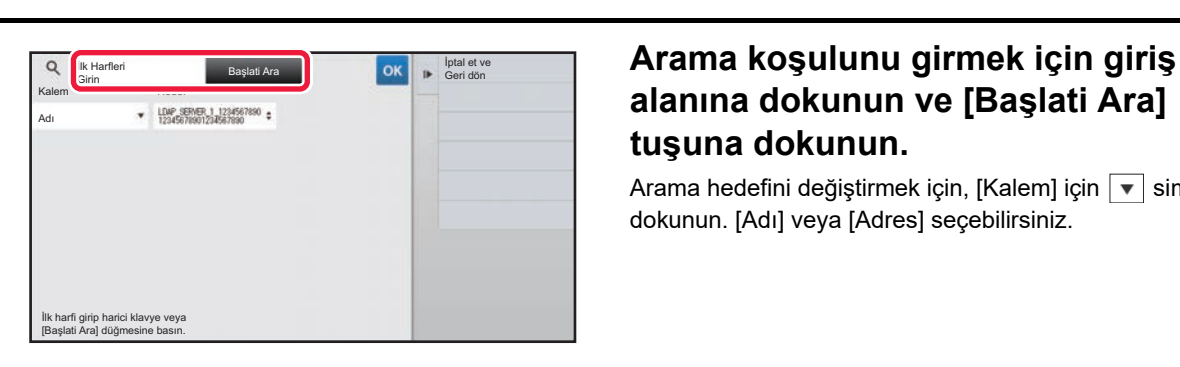

## **alanına dokunun ve [Başlati Ara] tuşuna dokunun.**

Arama hedefini değiştirmek için, [Kalem] için  $\blacktriangledown$  simgesine dokunun. [Adı] veya [Adres] seçebilirsiniz.

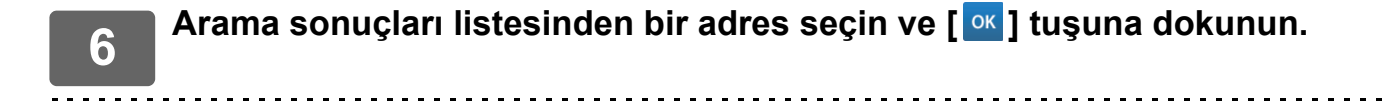

Adres bilgilerini kontrol etmek için, adresi seçin ve [Kayıtlı Bilgileri teyit et] tuşuna dokunun.

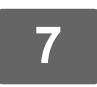

### **7 [Kayıt] tuşuna dokunun.**

Her adres tipinin ilk adresi varsayılan adres olarak ayarlanır. Hiçbir adresin yanındaki onay kutusu seçilmemiş ise, bir onay ekranı açılarak varsayılan bir adresi seçmeyi isteyip istemediğinizi soracaktır.

# <span id="page-10-0"></span>**FAKS VEYA GÖRÜNTÜ GÖNDERME KAYITLARINDAN ADRESLERİ KAYDETME**

Yeni kayıt olarak, faks veya görüntü gönderme işlemleriyle girdiğiniz bir adresi adres defterine ekleyin.

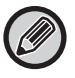

İletim kayıtlarından adres defterine FTP ve masaüstü adresleri kaydedilemez.

**1 Faks veya görüntü gönderme modunda, işlem panelinde [Gönderme Tarihçesi] düğmesine dokunun.**

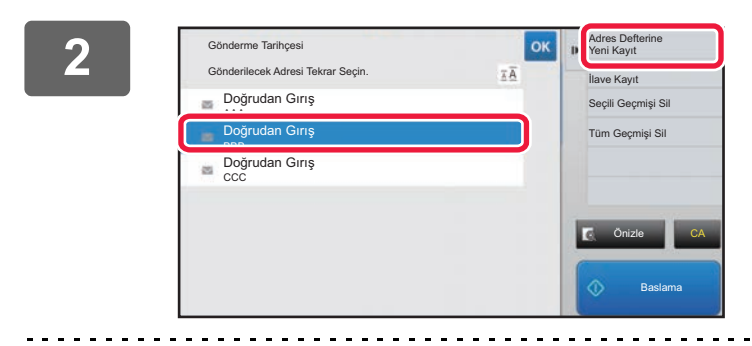

**20 <b>Gönderme kayıtlarından adres Cönderme kayıtlarından adres defterine kaydetmek istediğiniz bir adresi seçin ve işlem panelindeki [Adres Defterine Yeni Kayıt] tuşuna dokunun.**

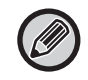

İşlem panelindeki [Adres Defterine İlave Kayıt] tuşuna dokunarak adres defterine kayıtlı bir kişiye adres ekleyebilirsiniz.

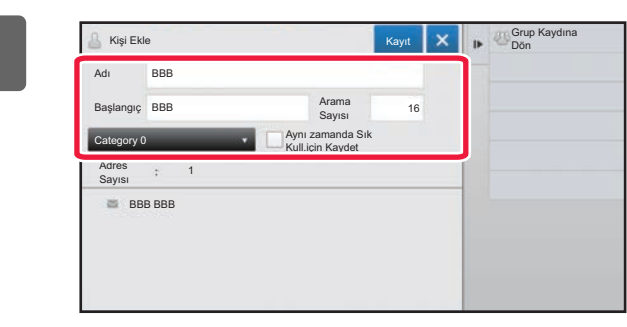

#### **3 Temel bilgileri girin.**

[Adı] ve [Başlangıç]'i girdiğinizden emin olun. Bir kategori belirtmek için, giriş kutusuna dokunulduğunda açılan kategori listesinden bir kategori seçin. Sık kullanım için kaydetmek amacıyla, [Aynı zamanda Sık Kull.için Kaydet] onay kutusunu v şeklinde işaretleyin.

Kullanıcı doğrulama etkinleştirilmişse, adres yayınlama ayarı sekmesi görüntülenir. Adres yayınlamayı etkin olarak ayarlamanız, "Kisiler" ve "Grup" öğelerinin belirli bir grup içinde paylaşılmasına veya sadece sizin erişiminiz olan kişisel kişiler olarak kaydedilmesine izin vermenizi sağlar.

► KİŞİ [VE GRUP YAYINLAMA KAPSAMINI BEL](#page-15-0)İRLEME (sayfa 16)

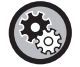

#### **Bir kategori adı kaydetmek için:**

"Ayarlar (yönetici)"nda [Sistem Ayarları] → [Görüntü Gönderme Ayarlari] → [Ortak Ayarlar] → [Kategori Ayarı]'nı seçin.

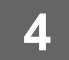

### **4 [Kayıt] tuşuna dokunun.**

Adres, adres defterine kaydedilir ve iletim kaydı ekranı geri yüklenir.

Her adres tipinin ilk adresi varsayılan adres olarak ayarlanır. Hiçbir adresin yanındaki onay kutusu seçilmemiş ise, bir onay ekranı açılarak varsayılan bir adresi seçmeyi isteyip istemediğinizi soracaktır.

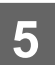

**5 [TAMAM] tuşuna dokunun.**

# <span id="page-11-0"></span>**GRUP KAYDETME**

"Kisiler" olarak kaydedilmiş adresler arasından adresler seçerek, "Grup" kaydedin. Bu kayıt örneğinde, sadece kayıtlı adreslere referansta bulunulur ve bu sayede adres defterindeki toplam kayıtlı adres sayısı (maksimum 6000) artmaz. Ayrıca bir "Grup" için doğrudan adres girebilirsiniz.

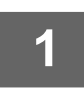

**1 Adres defteri ekranında, işlem panelinde [Yenı Ekle] tuşuna veya başlangıç ekranında [Adres Kontrol] simgesine dokunun.**

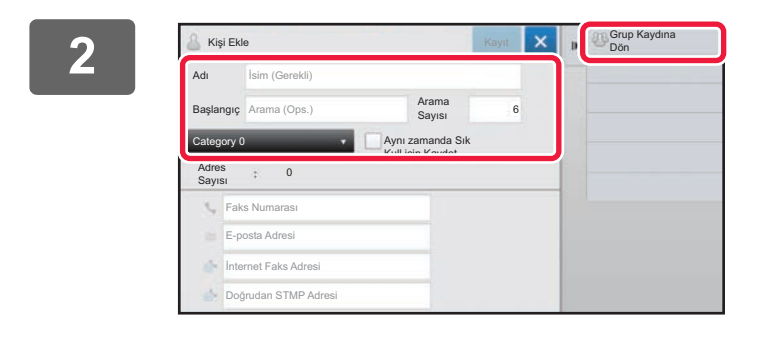

**2 Temel bilgileri girin ve işlem panelindeki [Grup Kaydına Dön] tuşuna dokunun.**

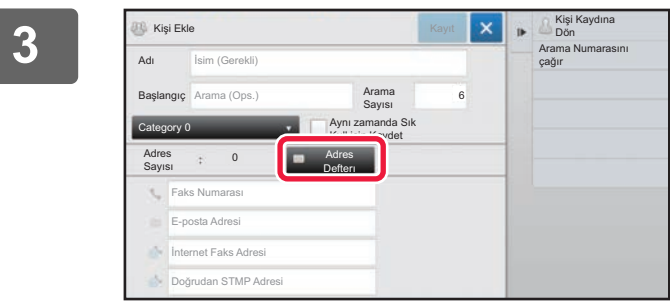

**3 [Adres Defterı] tuşuna dokunun.**

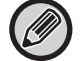

Bir "Grup" için yeni bir adres girmek için, [Faks Numarası], [E-posta Adresi], [İnternet Faks Adresi] veya [Doğrudan SMTP Adresi] tuşuna dokunun.

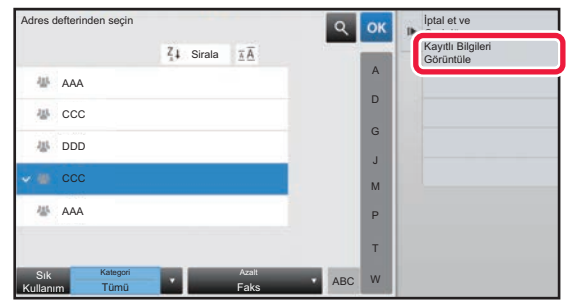

**4 Kişi listesinde, "Grup"a eklemek istediğiniz adresi içeren "Kisiler" öğesine dokunun ve işlem panelinde [Kayıtlı Bilgileri Görüntüle] düğmesine dokunun.**

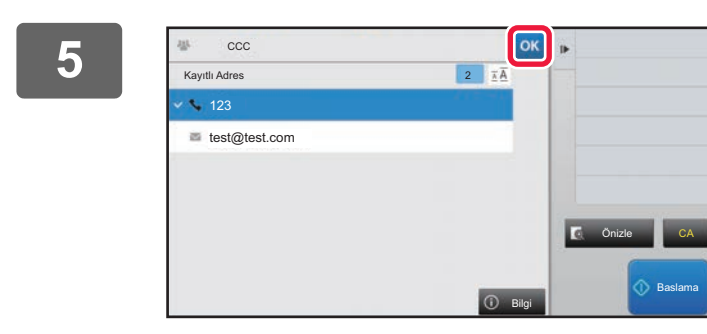

### **5 "Grup" içine kaydedilecek adrese**  dokunun ve ardından **okuna dokunun.**

Birden fazla adres seçebilirsiniz.

**6 Adresleri kaydetmek için adım 3 ila 5'i tekrarlayın. Adres kaydı** tamamlandıktan sonra, **ok tuşuna dokunun.** 

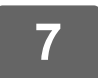

**7 [Kayıt] tuşuna dokunun.**

# <span id="page-13-0"></span>**ADRES DEFTERİNDEKİ ADRESLERİ DÜZENLEME/SİLME**

Adres defterinde kayıtlı "Kisiler" veya "Grup" bilgilerini ve "Kisiler" ve "Grup" altında listelenen adresleri düzenleyebilir veya silebilirsiniz.

### **Kişileri ve grupları düzenleme/silme**

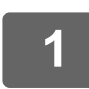

### **1 Adres defteri ekranında, düzenlemek istediğiniz kişi veya grubu seçin ve ardından işlem panelindeki [Düzenle] tuşuna dokunun.**

Bir "Kisiler" veya "Grup" silmek için, işlem panelindeki [Sil] tuşuna dokunun.

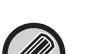

- Düzenlemek için, bir defada sadece bir "Kisiler" veya "Grup" seçebilirsiniz.
- Silmek için, bir defada birden fazla "Kisiler" veya "Grup" seçebilirsiniz.
	- Yönetici olarak oturum açtıysanız, işlem panelinde görüntülenen [Hepsini Sil] tuşuna dokunarak adres defterinde kayıtlı tüm adresleri silebilirsiniz.

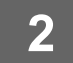

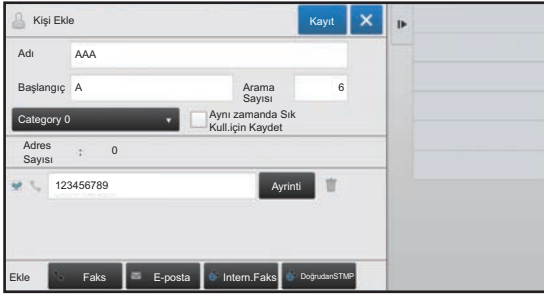

### **2 Bir "Kisiler" veya "Grup" düzenleme**

- Adlar ve kategoriler gibi temel bilgileri değiştirebilir, ayrıca adresler ekleyebilirsiniz.
	- ► DOĞRUDAN GİRİŞ ARACILIĞ[IYLA ADRESLER](#page-7-0)İ [KAYDETME \(sayfa 8\)](#page-7-0)
	- ► [GLOBAL ADRES ARAMA ARACILI](#page-8-0)ĞIYLA ADRESLERİ [KAYDETME \(sayfa 9\)](#page-8-0)
	- ► [FAKS VEYA GÖRÜNTÜ GÖNDERME](#page-10-0)  [KAYITLARINDAN ADRESLER](#page-10-0)İ KAYDETME (sayfa 11) ► [GRUP KAYDETME \(sayfa 12\)](#page-11-0)
- Kimlere açık olacağının kapsamını değiştirebilirsiniz.
	- ► KİŞİ [VE GRUP YAYINLAMA KAPSAMINI](#page-15-0)  BELİ[RLEME \(sayfa 16\)](#page-15-0)

### **Adresleri düzenleme/silme**

### **1 Düzenlemek istediğiniz kişi veya grubu seçin ve ardından işlem panelindeki [Düzenle] tuşuna dokunun. Adres defteri ekranında, düzenlemek istediğiniz adrese sahip kişi veya grubu seçin ve işlem panelindeki [Düzenle] tuşuna dokunun.**

Sadece bir kişi veya grup seçilebilir. Birden fazla seçilirse, [Düzenle] tuşu görüntülenmez.

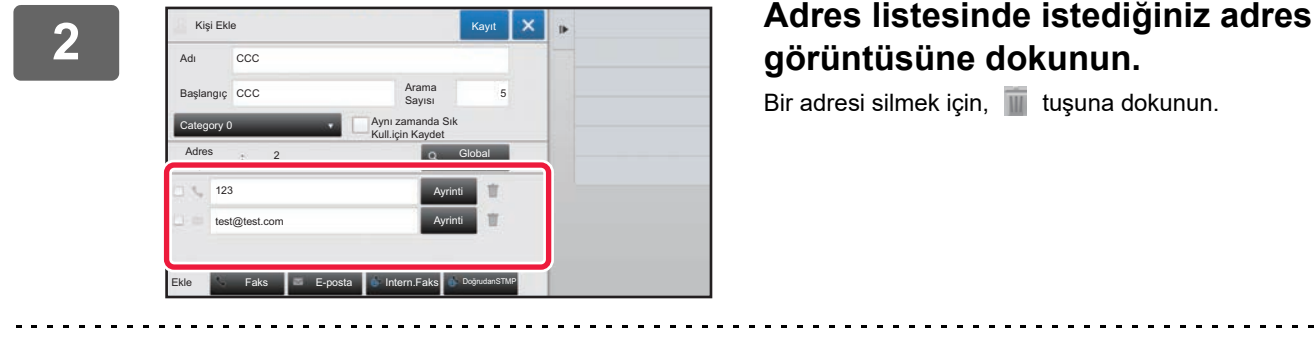

# **görüntüsüne dokunun.**

Bir adresi silmek için, **tük** tuşuna dokunun.

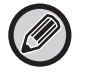

• Düzenlemek veya silmek için bir defada bir adres seçebilirsiniz.

• Adres bilgilerini kontrol etmek için, [Ayrinti] tuşuna dokunun.

İş kuyruğundaki bir işin adresini düzenleyemez veya silemezsiniz.

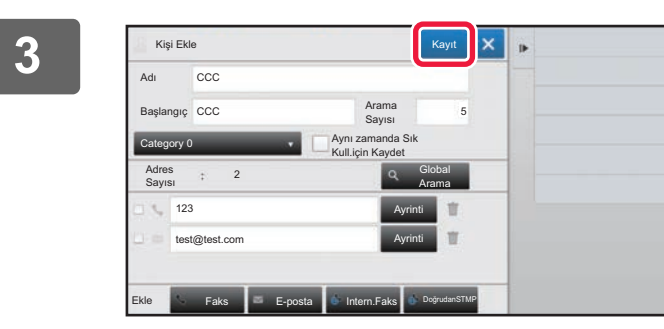

**4 [TAMAM] tuşuna dokunun.**

### **3 Bir adresi düzenleyin.**

Düzenleme sonrasında, [Kayıt] tuşuna dokunun.

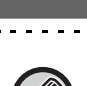

Düzenle ekranında sadece ağ klasöründeki adresleri düzenleyebilirsiniz. (Yeni Ekle ekranı görüntülenemez.)

# <span id="page-15-0"></span>**KİŞİ VE GRUP YAYINLAMA KAPSAMINI BELİRLEME**

Adres defterinde kayıtlı "Kisiler" ve "Grup", belirli bir grup içinde paylaşılabilir veya sadece sizin erişiminiz olan kişisel kişiler olarak kaydedilebilir.

Bir yayın kapsamı belirtilmezse, kayıtlı "Kisiler" ve "Grup" tüm kullanıcılara yayınlanır.

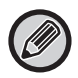

"Kisiler" ve "Grup" yayınlamak için, kullanıcı doğrulama gereklidir.

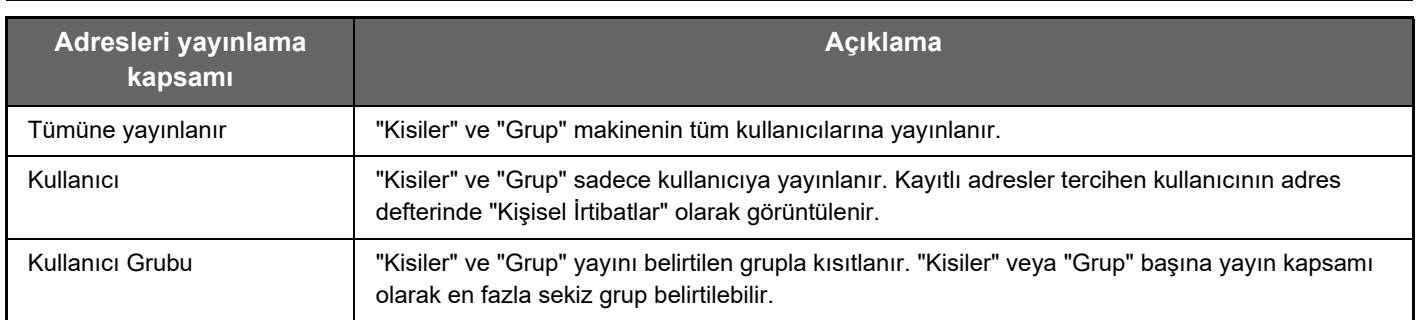

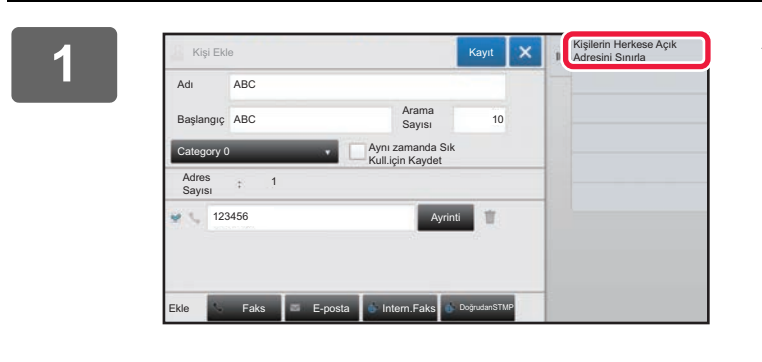

**1 Adres kayıt ekranında, işlem panelinde Adres kayıt ekranında, işlem panelinde [Kişilerin Herkese Açık Adresini Sınırla] düğmesine dokunun.**

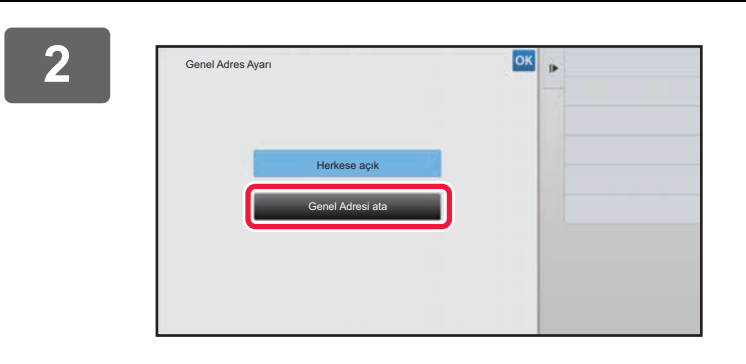

**2 [Genel Adresi ata] tuşuna dokunun.**

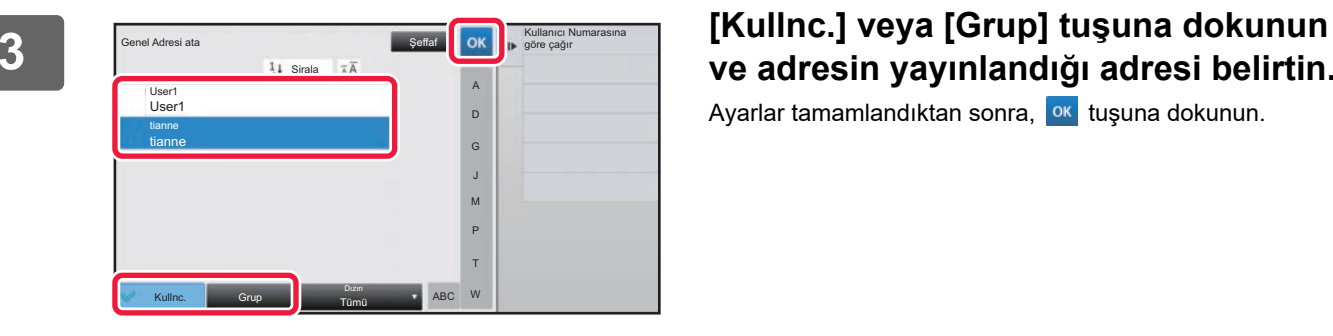

# **ve adresin yayınlandığı adresi belirtin.**

Ayarlar tamamlandıktan sonra, ok tuşuna dokunun.

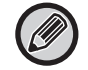

Yönetici olarak oturum açtıysanız, kullanıcı listesinden istediğiniz kullanıcı adını seçin.

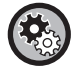

**Bir kullanıcı kaydetmek için:**

"Ayarlar (yönetici)" altında, [Kullanıcı Kontrolü] → [Kullanıcı Ayarları] → [Kullanici Lıstesı] → [Ekle]'nı seçin.

# <span id="page-16-0"></span>**İLETİM GEÇMİŞİNİ SİLME**

Faks veya görüntü gönderme iletim geçmişini silebilirsiniz.

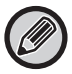

İletim geçmişi normal modda silinir.

### **Seçilen bir geçmişi silme**

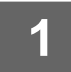

**1 Silmek istediğiniz geçmişe dokunun.**

**2 <sup>İ</sup>letim kaydı ekranında, işlem panelinde [Seçili Geçmişi Sil] düğmesine dokunun.**

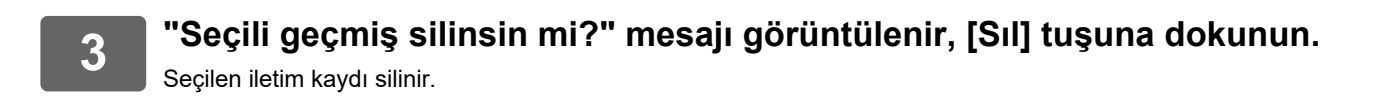

### **Tüm iletim geçmişlerini silme**

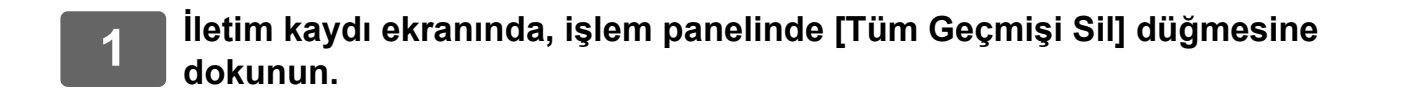

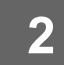

**2 "Tüm geçmiş silinsin mi?" mesajı görüntülenir, [Tümünü Sil] tuşuna dokunun.**

Tüm iletim kayıtları silinecektir.

# <span id="page-17-0"></span>**WEB SAYFASINA BİR ADRES DEFTERİ KAYDEDİN**

## <span id="page-17-1"></span>**Adres Defteri**

Faks ve E-postaya Tarama adresleri gibi aktarma hedefleri (kişiler) ve aktarma hedefi grupları adres defterine kaydedilebilir. Ayar modunda, kaydedilmiş olan kişi ve grup bilgilerinin listesi görüntülenir. Bir kişiyi veya grubu düzenlemek için, o kişinin/grubun adını seçin. Yeni bir kişi veya grup eklemek için [Ekle] tuşunu tıklatın.

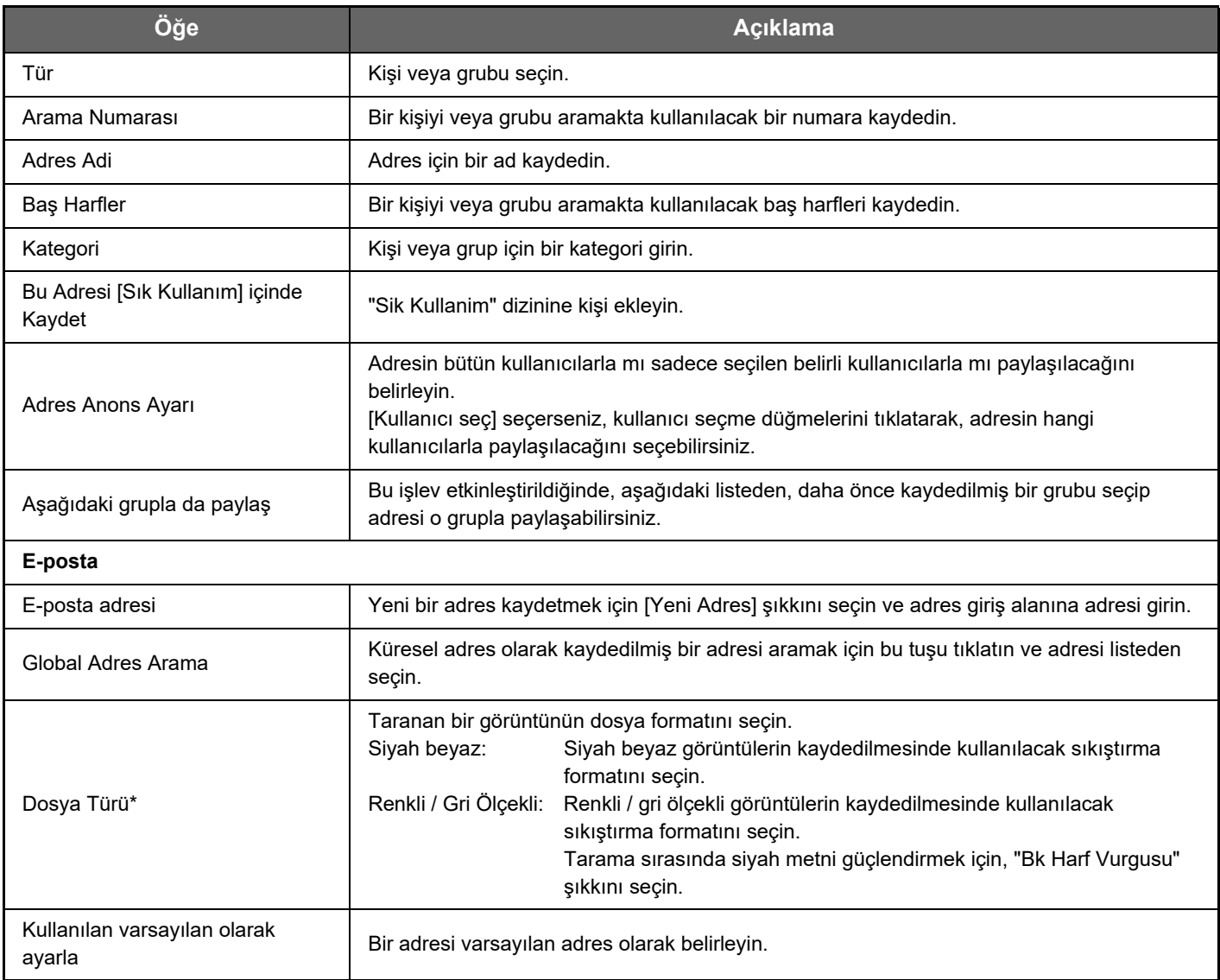

## **Adres Defteri Kaydı**

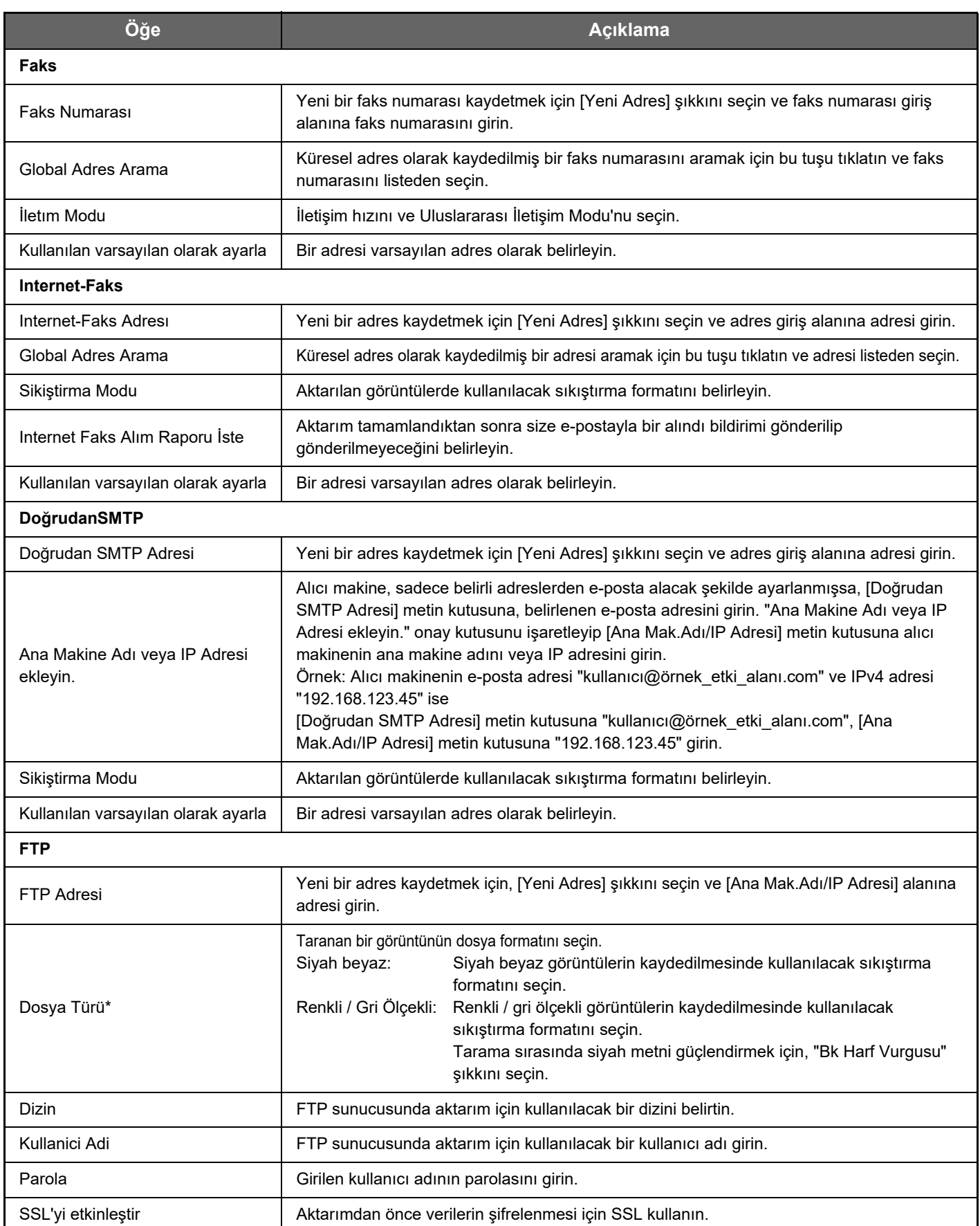

### **Adres Defteri Kaydı**

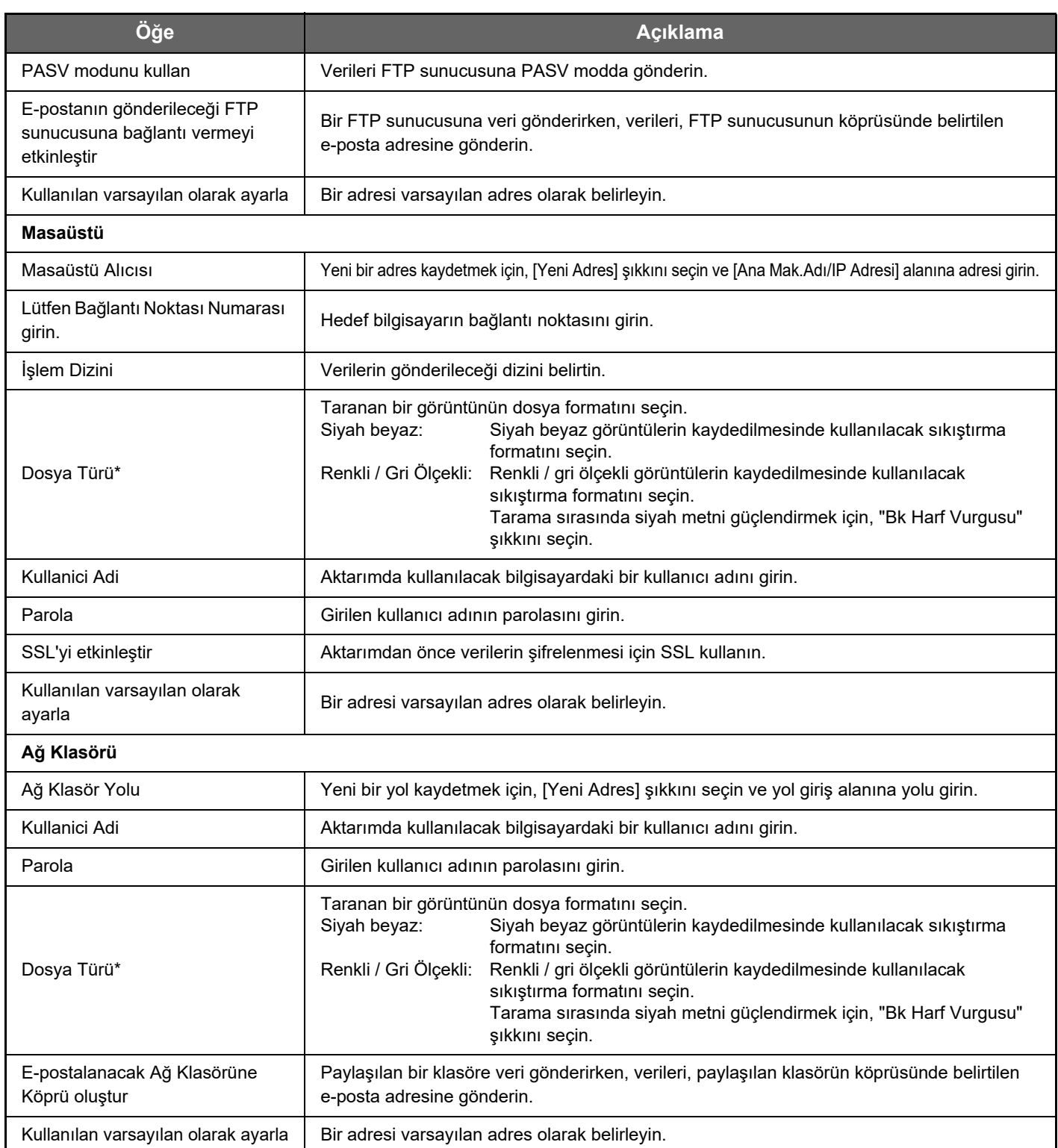

\* Modele bağlı olarak ve çevre aygıtlarının kurulması üzerine, Yüksek Sıkıştırmalı PDF seçilebilir. [OCR] etkin olduğunda, taranan verideki metin otomatik olarak tanınır. PDF için, metin bilgileri PDF içine katıştırılır. PDF, RTF, TXT(UTF-8), DOCX, XLSX veya PPTX için tanınan metin karşılık gelen biçimde kaydedilir.

# <span id="page-19-0"></span>**Kategori Ayarı**

Daha fazla kullanım kolaylığı için, bir kategori yeniden adlandırılabilir. Önceden girilen karakterleri silin ve yeni bir ad girin (maksimum 127 karakter). Varsayılan adlar "Kategori 1" - "Kategori 32" arasındadır.

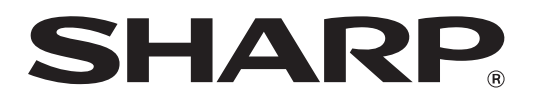

## **SHARP CORPORATION**

2021D-TR3